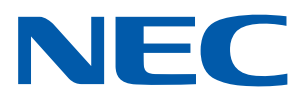

**Android-приложение для проекторов NEC**

# **Руководство по эксплуатации Wireless Image Utility**

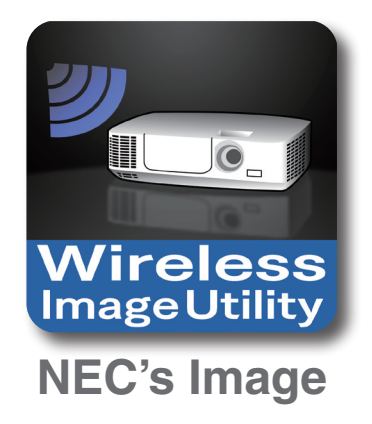

# **Оглавление**

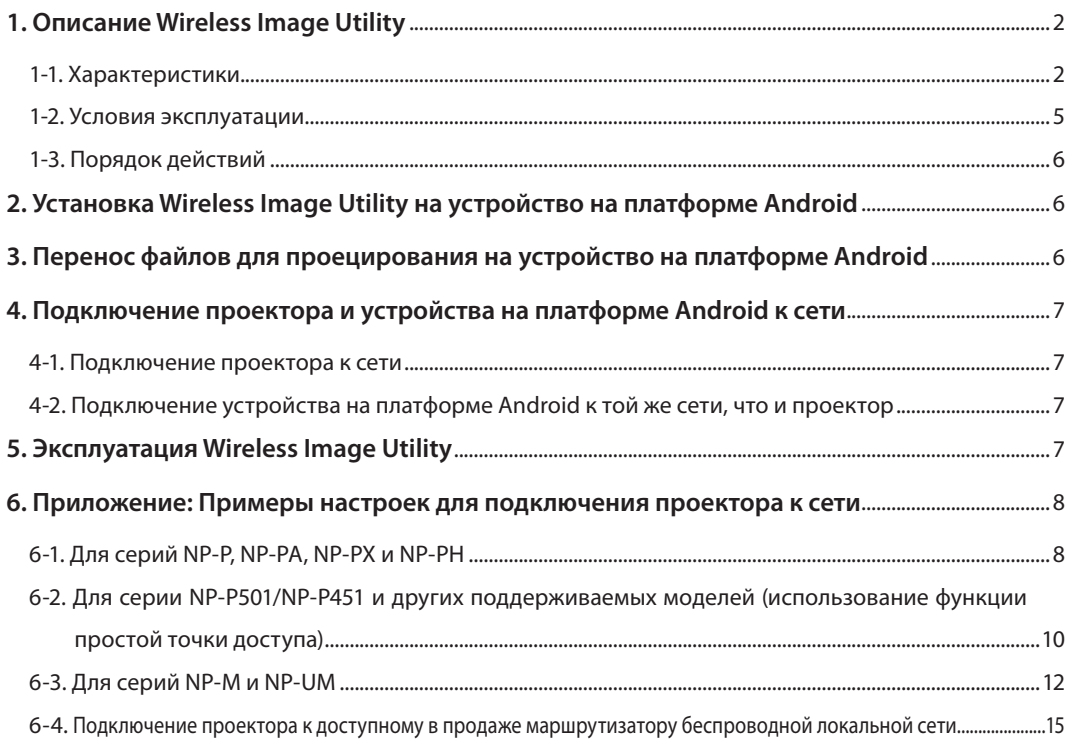

# <span id="page-1-0"></span>**1. Описание Wireless Image Utility**

# **1-1. Характеристики**

## **Wireless Image Utility является приложением для устройств на платформе Android**

Может использоваться с планшетным компьютером или смартфоном с платформой Android.

## **Беспроводная передача файлов, сохраненных в устройстве на платформе Android, на проектор**

Изображения и текст, сохраненные в устройстве на платформе Android, можно отправить на проектор и спроецировать на экран с помощью компьютера через USB-кабель.

\* Фотографии, сделанные устройством на платформе Android, также могут быть использованы.

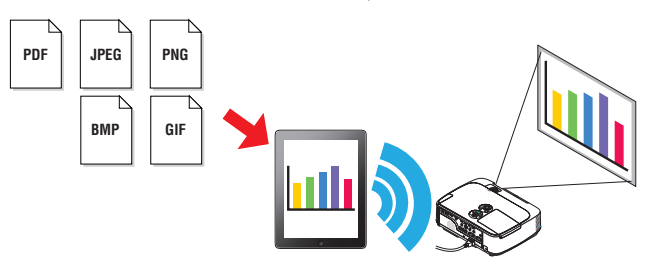

# **Передача на проектор изображений, снятых с помощью внутренней камеры устройства на платформе Android**

Изображения, снятые с помощью внутренней камеры устройства на платформе Android, могут быть отправлены на проектор и спроецированы на экран.

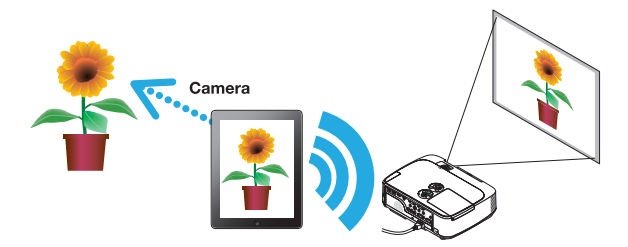

# **Беспроводная передача на проектор веб-страниц, просматриваемых на устройстве на платформе Android**

Веб-страницы можно искать и просматривать в Wireless Image Utility. Страницы могут быть отправлены на проектор по беспроводной связи и спроецированы на экран.

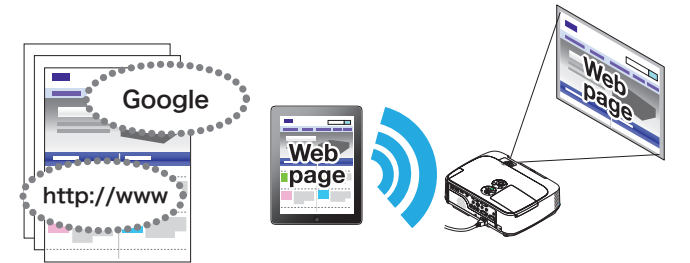

# **Файлы из «облака» могут быть спроецированы с помощью проектора в сочетании с программой обмена файлами**

При использовании в сочетании с Dropbox или другой программой обмена файлами, файлы из «облака» могут быть спроецированы с помощью проектора.

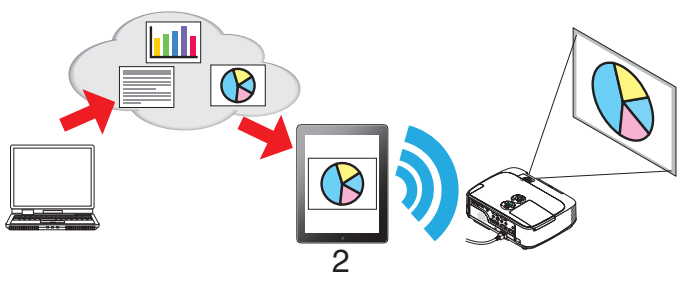

# **Поддерживает одновременное соединение и одновременное отображение для IMAGE EXPRESS UTILITY, которой оборудована последняя модель проектора.**

IMAGE EXPRESS UTILITY, установленная на последней модели проектора, имеет функции одновременного соединения, одновременного отображения для нескольких смартфонов и компьютеров и режим УСТАНОВЛЕНЫ для них. Последняя версия Wireless Image Utility поддерживает эти функции.

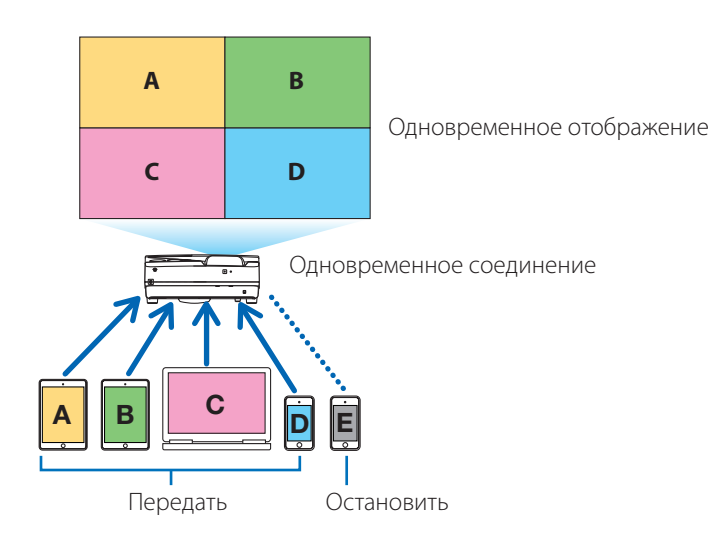

## **Работа во время одновременного отображения**

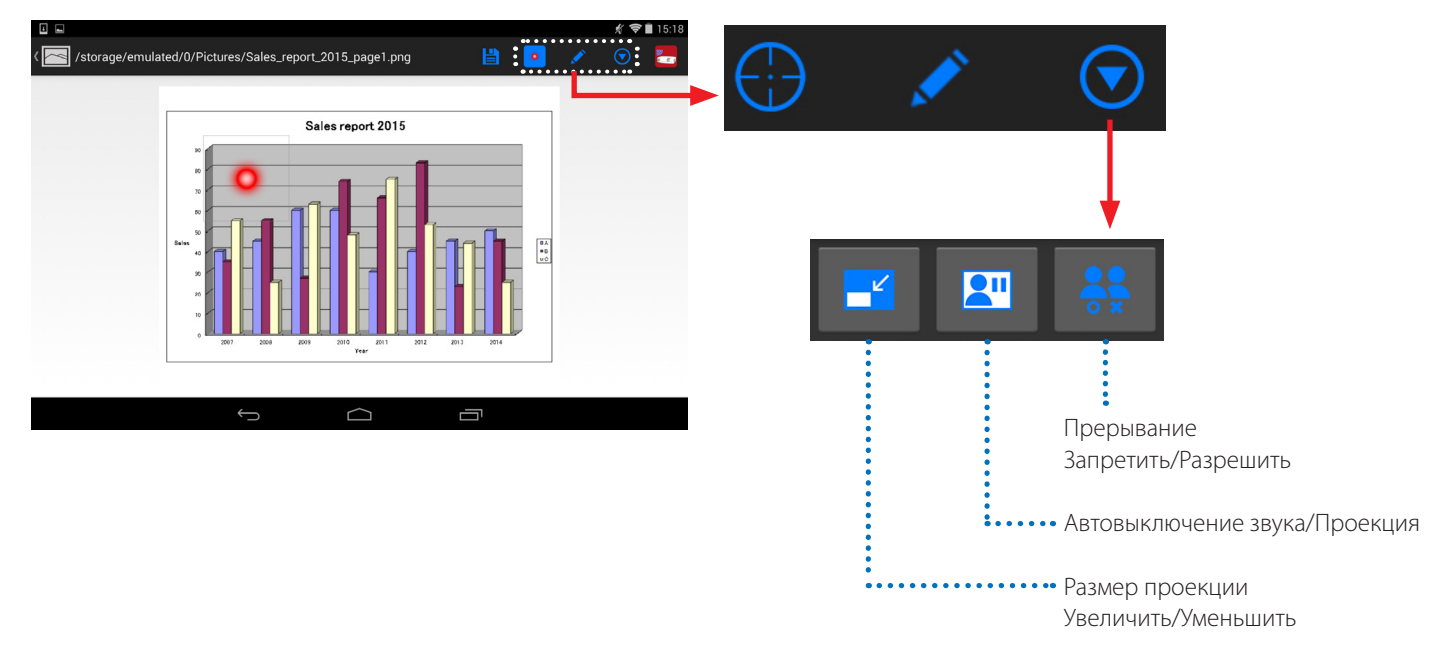

# **Функция маркера, отображение указателя и увеличение/уменьшение масштаба для эффектных презентаций**

## **Функция маркера**

Функцию маркера можно использовать для создания линий, написания букв и т.д. на изображениях или документах, отображаемых через Wireless Image Utility.

Изображения или документы, на которых нарисованы линии, написаны слова и т. д., могут быть сохранены как изображения и использованы для презентаций.

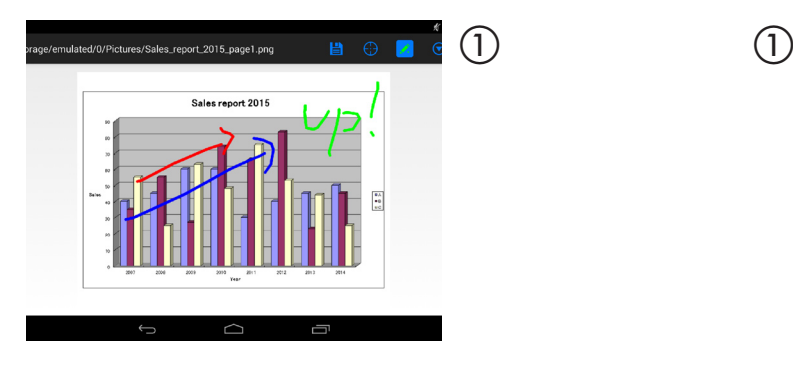

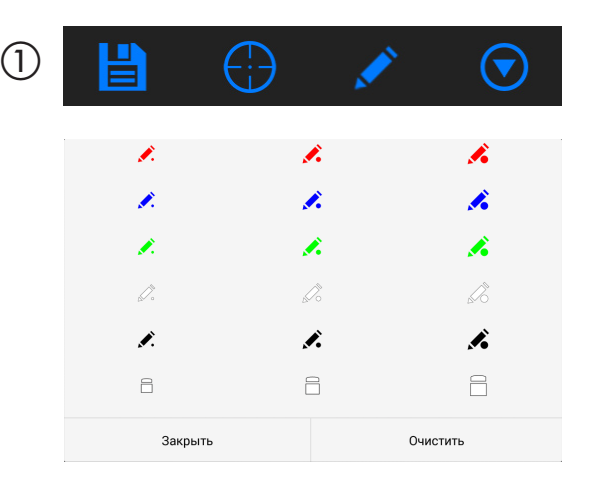

# **Отображение указателя**

Указатели могут быть использованы для выделения секций, к которым Вы желаете привлечь внимание. Существует возможность выбора нескольких различных форм указателей, и размер указателя может быть изменен при помощи сведения или расширения.

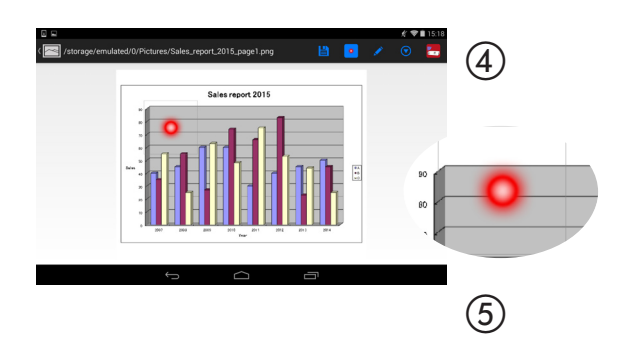

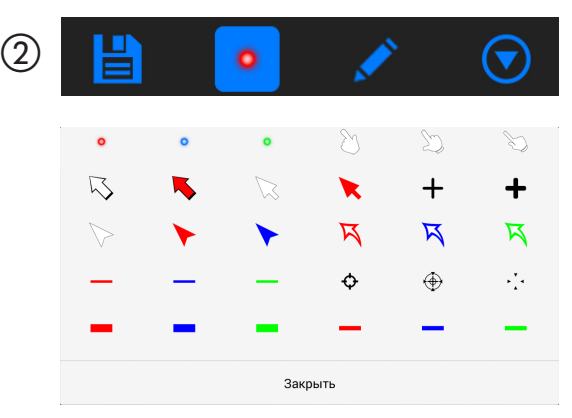

## **Увеличение/уменьшение**

Масштаб экрана можно увеличивать и уменьшать путем сведения или разведения пальцев.

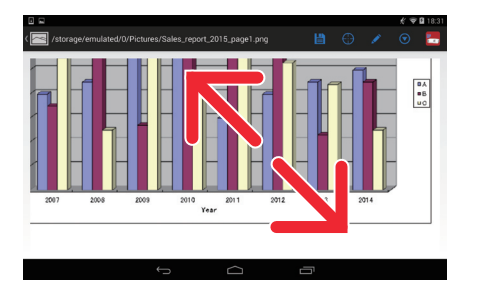

## **Переключение страниц**

Страницы могут быть переключены с помощью легкого щелчка.

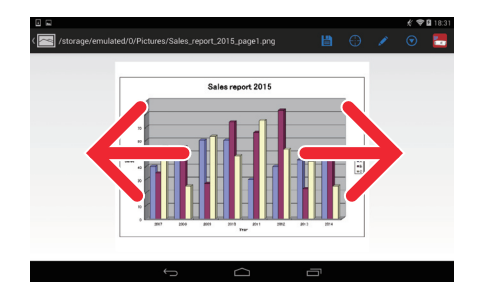

## <span id="page-4-0"></span>**Функция управления проектором**

Когда устройство на платформе Android подключено к проектору по беспроводной локальной сети и нажат символ проектора в верхнем правом углу, появляется экран управления проектором.

Такие действия, как выключение питания проектора, переключение входного разъема, регулировка уровня громкости и отключение связи с проектором, можно выполнить с этого экрана.

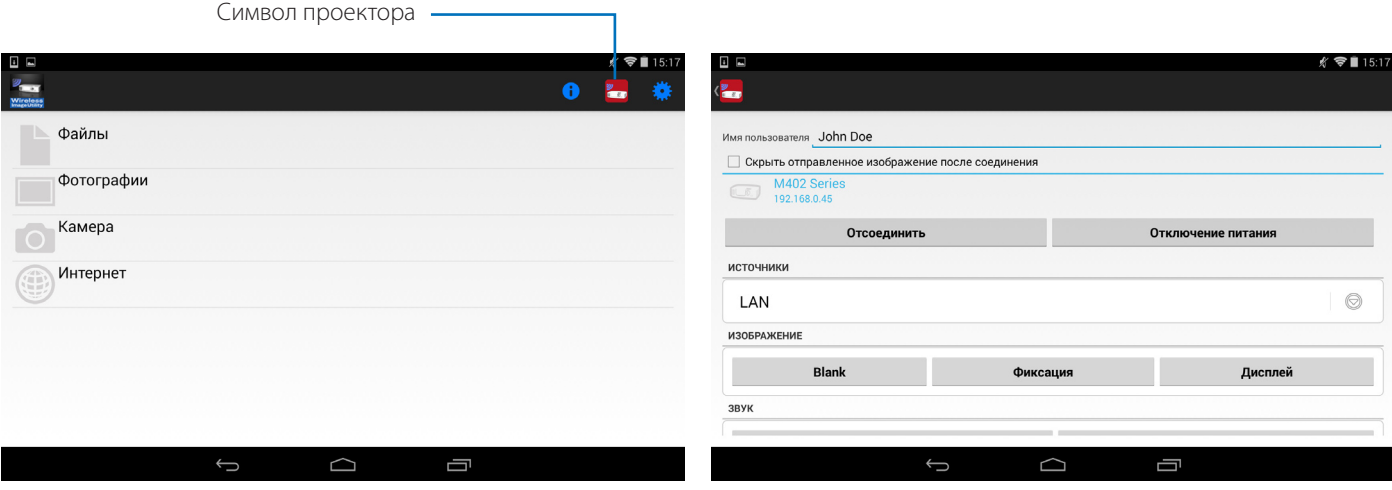

#### Дополнительная информация

Ниже перечислены типы данных, которые могут быть переданы из Wireless Image Utility на проектор.

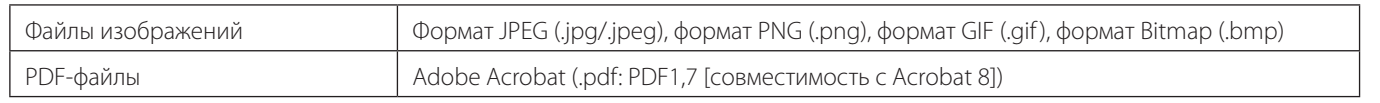

### **ПРИМЕЧАНИЕ**

- Wireless Image Utility использует упрощенное отображение, поэтому изображения могут быть отличны от того вида, в котором они отображаются через компьютерные программы. Перед использованием изображений для презентации проверьте, как они отображаются через Wireless Image Utility.
- Файлы с паролями не могут быть отображены.
- При отображении файлов, содержащих анимацию, первый кадр отображается как неподвижное изображение.

# **1-2. Условия эксплуатации**

Для получения последней информации, см. веб-сайт Wireless Image Utility.

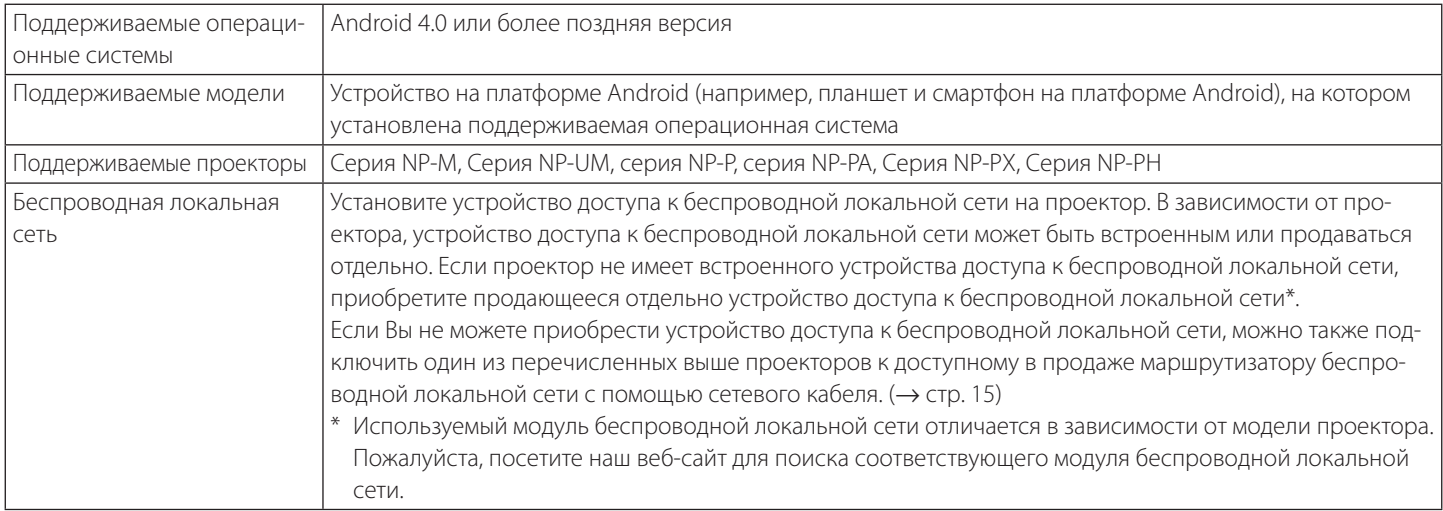

# <span id="page-5-0"></span>**1-3. Порядок действий**

Установки и команды для Wireless Image Utility выполняются в следующей последовательности.

- (1) Установка Wireless Image Utility на устройство на платформе Android
- ↓ (2) Перенос файлов для проецирования на устройство на платформе Android
- ↓ (3) Подключение проектора к сети
- ↓ (4) Подключение устройства на платформе Android к той же сети, что и проектор
- ↓ (5) Эксплуатация Wireless Image Utility

# **2. Установка Wireless Image Utility на устройство на платформе Android**

Найдите в GooglePlay приложение «Wireless Image Utility» и установите его.

- На главном экране устройства на платформе Android Wireless Image Utility отображается как иконка с именем «NEC's Image».

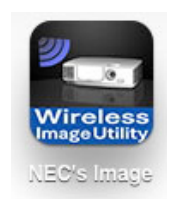

# **3. Перенос файлов для проецирования на устройство на платформе Android**

Передайте и сохраните из компьютера в устройстве на платформе Android графические и текстовые файлы, которые планируете отправить через Wireless Image Utility на проектор.

**[1] [1] Подключите устройство на платформе Android к компьютеру с помощью кабеля USB.**

Оно распознается как запоминающее устройство USB.

- **[2] Используйте инструмент для организации файлов компьютера и скопируйте файлы на устройство на платформе Android.**
- **[3] По завершении копирования отсоедините устройство на платформе Android от компьютера.**

# <span id="page-6-0"></span>**4. Подключение проектора и устройства на платформе Android к сети**

## **4-1. Подключение проектора к сети**

**[1] Откройте экранное меню проектора и выполните настройки для пункта «ИНФОРМАЦИЯ О СЕТИ».**

Для получения подробной информации см. раздел «6. Приложение: Примеры настроек для подключения проектора к сети» (→ стр. 7).

## **4-2. Подключение устройства на платформе Android к той же сети, что и проектор**

- **[1] На главном экране устройства на платформе Android нажмите иконку «Установки».**
- **[2] Нажмите «Настройки Wi-Fi».**
- **[3] Переключите «Wi-Fi» в положение «Вкл.».**

Отобразится список сетей.

- **[4] Нажмите на имя SSID, выбранного для сетевых настроек проектора.**
- **[5] Если SSID, к которому Вы хотите подключиться, зашифрован с помощью WEP, введите ключ шифрования.**
- **[6] Нажмите кнопку Home для возврата к главному экрану.**

# **5. Эксплуатация Wireless Image Utility**

**[1] На главном экране устройства на платформе Android нажмите иконку «NEC's Image».**

Отобразится экран «Содержимое».

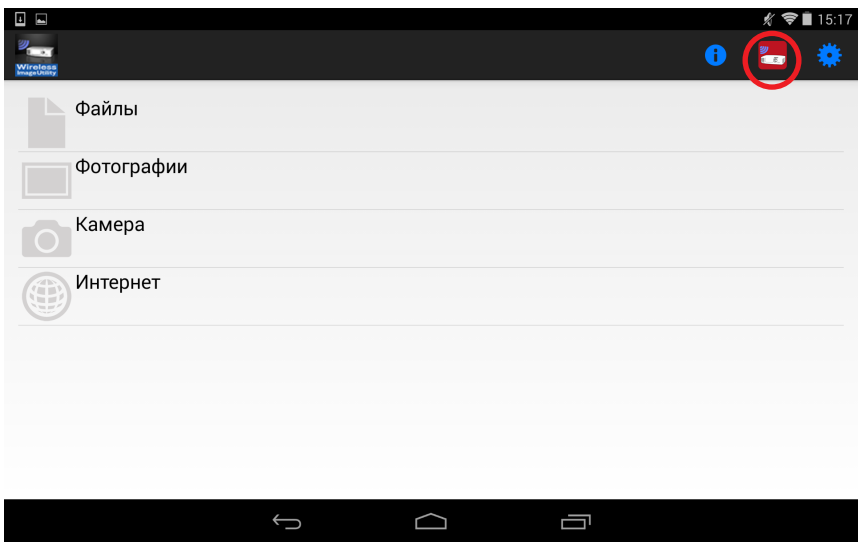

#### **[2] Нажмите иконку проектора в правом верхнем углу экрана «Содержимое».**

Отобразится список проекторов NEC в сети.

#### **[3] Нажмите проектор, к которому Вы хотите подключиться.**

После подключения проектора снова появится экран «Содержимое».

- Также можно подключиться к проектору путем нажатия иконки «Поиск» в правом верхнем углу экрана выбора проектора и ввода IP-адреса.
- **[4] Выберите нужное содержимое на экране «Содержимое».**

Выбранное изображение или текст отобразится на экране устройства на платформе Android, а затем будет спроецировано проектором.

# <span id="page-7-0"></span>**6. Приложение: Примеры настроек для подключения проектора к сети**

Убедитесь в том, что устройство доступа к беспроводной локальной сети установлено на проекторе.

Порядок выполнения сетевых настроек различается в зависимости от модели проектора (серии).

Кроме того, если Вы не можете приобрести устройство доступа к беспроводной локальной сети, можно подключить проектор к доступному в продаже маршрутизатору беспроводной локальной сети с помощью сетевого кабеля (→ стр. 15).

# **6-1. Для серий NP-P, NP-PA, NP-PX и NP-PH**

В случае серий NP-P, NP-PA, NP-PX и NP-PH, сетевые настройки могут быть выполнены на самом проекторе.

\* Кроме вышеперечисленных моделей, сетевые настройки можно также выполнить на самом проекторе, оборудованном меню APPS.

## **Операции на проекторе**

Здесь описывается порядок действий с использованием P420X в качестве примера.

- **[1] Включите питание проектора.**
- **[2] Нажмите кнопку NETWORK на пульте дистанционного управления.**

Отобразится меню программ.

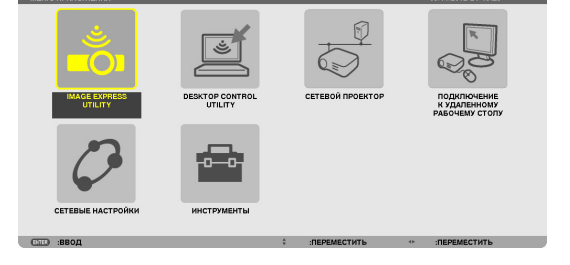

**[3] Установите курсор на [СЕТЕВЫЕ НАСТРОЙКИ], затем нажмите кнопку ENTER.**

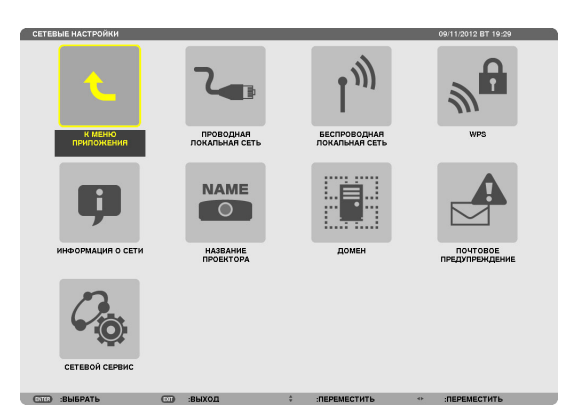

- **[4] Установите курсор на [БЕСПРОВОДНАЯ ЛОКАЛЬНАЯ СЕТЬ], затем нажмите кнопку ENTER.**
- **[5] Установите курсор в поле [ПРОФИЛИ], нажмите кнопку ENTER, затем установите курсор на [ПРОФИЛЬ 1] или [ПРОФИЛЬ 2] и еще раз нажмите кнопку ENTER.**
- **[6] Установите курсор на [OK], затем нажмите кнопку ENTER.** Включится устройство доступа к беспроводной локальной сети, и вновь появится меню сетевых настроек.

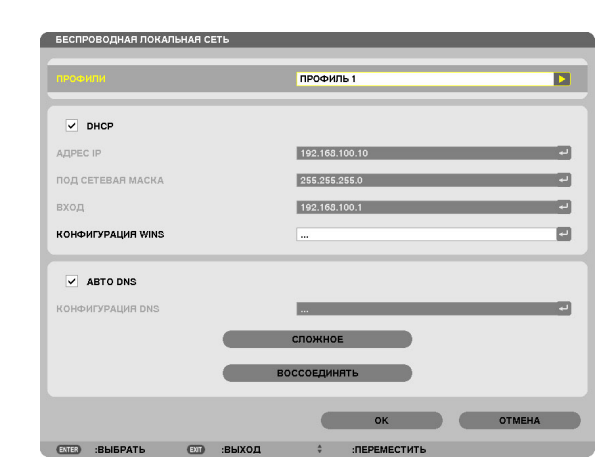

- **[7] Снова установите курсор на [БЕСПРОВОДНАЯ ЛОКАЛЬНАЯ СЕТЬ], затем нажмите кнопку ENTER.**
- **[8] Установите курсор на [СЛОЖНOЕ], затем нажмите кнопку ENTER.**
- **[9] Установите курсор на [ОБЗОР САЙТА], затем нажмите кнопку ENTER.**
- **[10] Выберите SSID, к которому Вы хотите подключиться, и нажмите кнопку ENTER.**

Если SSID, к которому Вы хотите подключиться, зашифрован с помощью WEP и т.д., появится экран [БЕЗОПАСНОСТЬ].

#### **ПРИМЕЧАНИЕ**

- Обратитесь к администратору сети для получения информации о том, к каким SSID Вы можете подключиться.
- **[11] Выполните необходимые установки, затем установите курсор на [OK] и нажмите кнопку ENTER.**

Вновь появится экран расширенных настроек.

- **[12] Установите курсор на [OK], затем нажмите кнопку ENTER.** Вновь появится экран беспроводной локальной сети.
- **[13] Установите курсор на [ВОССОЕДИНЯТЬ], затем нажмите кнопку ENTER.**
- **[14] Установите курсор на [OK], затем нажмите кнопку ENTER.** Вновь появится экран сетевых настроек.

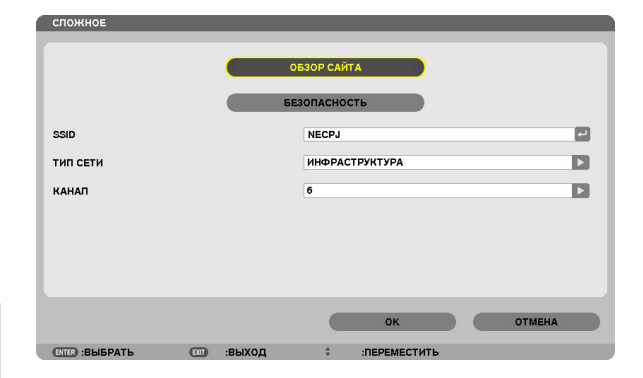

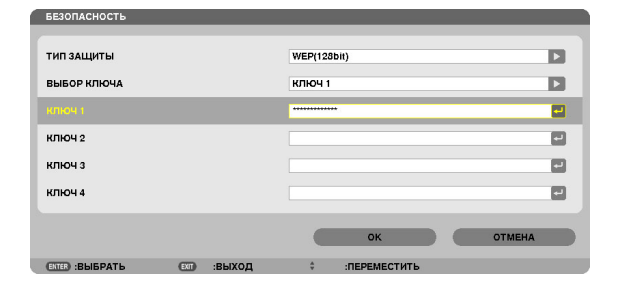

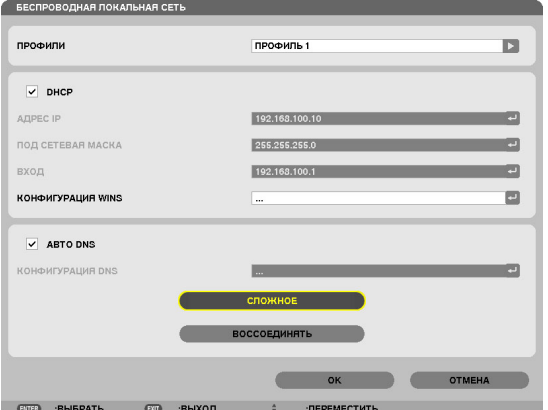

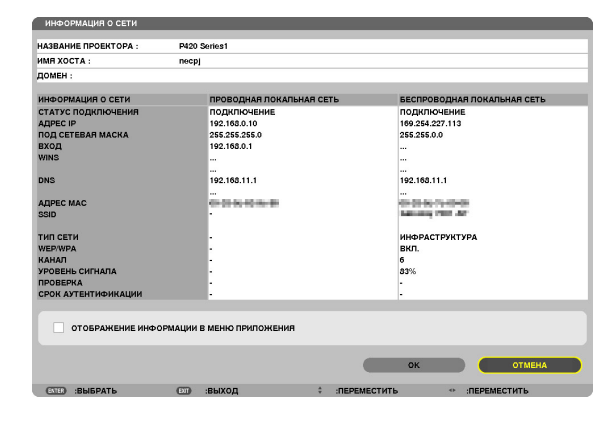

**[15] Установите курсор на [ИНФОРМАЦИЯ О СЕТИ], затем нажмите кнопку ENTER.**

На экране информации о сети убедитесь в том, что Вы подключены к сети.

**[16] Убедитесь в том, что курсор установлен на [ОТМЕНА], затем нажмите кнопку ENTER.**

Вновь появится экран сетевых настроек.

# <span id="page-9-0"></span>**6-2. Для серии NP-P501/NP-P451 и других поддерживаемых моделей (использование функции простой точки доступа)**

Для серии NP-P501/NP-P451 и других поддерживаемых моделей в условиях отсутствия точки доступа функцию простой точки доступа можно использовать для соединения проектора и устройства Android в сети.

### **Операции на проекторе**

В качестве примера здесь описываются операции на NP-P501X.

- **[1] Включите питание проектора.**
- **[2] Нажмите кнопку NETWORK на пульте дистанционного управления.**

Появится МЕНЮ ПРИЛОЖЕНИЯ.

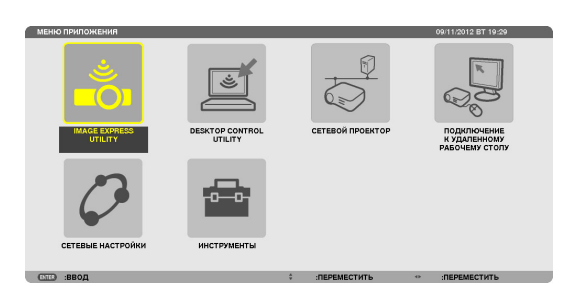

**[3] Установите курсор на [СЕТЕВЫЕ НАСТРОЙКИ], а затем нажмите кнопку ENTER.**

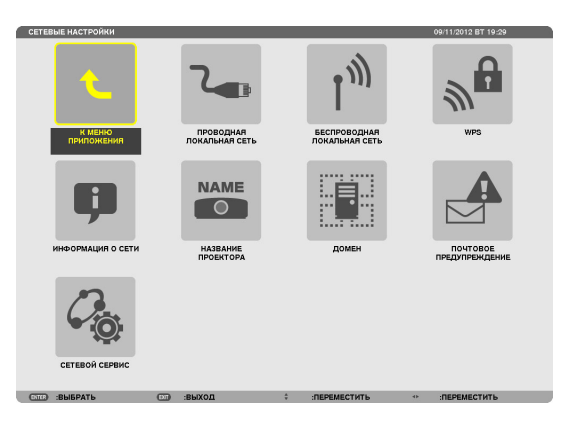

- **[4] Установите курсор на [БЕСПРОВОД. ЛОК. СЕТЬ], а затем нажмите кнопку ENTER.**
- **[5] Установите курсор на поле [ПРОФИЛИ], нажмите кнопку ENTER, а затем установите курсор на [ПРОСТАЯ ТОЧКА ДОСТУПА] и нажмите на ENTER.**
- **[6] Установите курсор на [СЛОЖНOЕ], затем нажмите кнопку ENTER.**

Появится экран СЛОЖНOЕ.

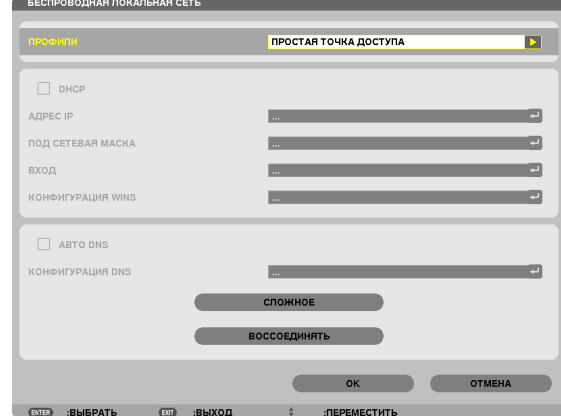

#### **[7] Проверьте имя в поле SSID.**

«NPAP\_XXXXXXXX» отображается в поле SSID («XXXXXXXX» отличается в зависимости от продукта).

- Это имя может быть изменено на имя, которое будет легче запомнить.

#### **ВАЖНО**

- Имя SSID будет выбрано позже во время настройки Wi-Fi в устройстве на платформе Android, поэтому запомните имя SSID, отображаемое здесь.
- **[8] Установите курсор на [OK], затем нажмите кнопку ENTER.** Экран настройки БЕСПРОВОД. ЛОК. СЕТЬ появится снова.
- **[9] Установите курсор на [ВОССОЕДИНЯТЬ], затем нажмите кнопку ENTER.**
- **[10] Установите курсор на [OK], затем нажмите кнопку ENTER.**

Снова отобразится экран СЕТЕВЫЕ НАСТРОЙКИ.

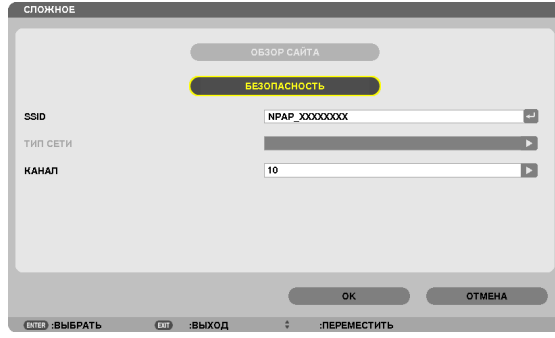

# <span id="page-11-0"></span>**6-3. Для серий NP-M и NP-UM**

Для выполнения сетевых настроек для серий NP-M и NP-UM\* соедините проектор и компьютер с помощью кабеля локальной сети и откройте экран HTTP-сервера проектора на компьютере.

\* За исключением проектора, оборудованного меню APPS.

## **Операции на проекторе**

Здесь описывается порядок действий с использованием M350X в качестве примера.

#### **[1] Подключите проектор к компьютеру с помощью кабеля локальной сети.**

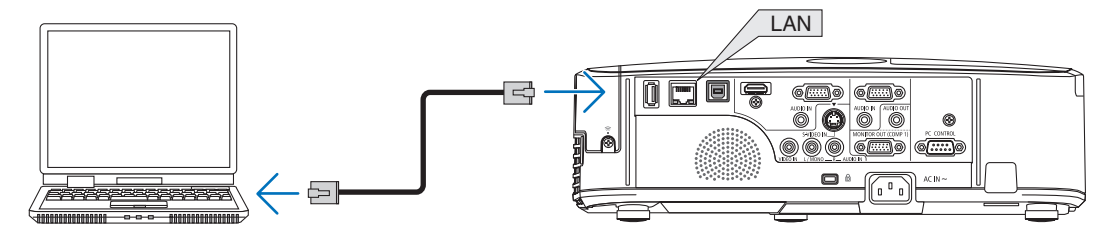

#### **[2] Включите питание проектора.**

**[3] Нажмите кнопку MENU на пульте дистанционного управления.**

Отобразится экранное меню.

**[4] Выберите вкладку [ВКЛ.], а затем - вкладку [ПРОВОД. ЛОКАЛ. СЕТЬ].**

Убедитесь в том, что [ПРОВОД. ЛОКАЛ. СЕТЬ] установлена на значение [РАЗРЕШИТЬ].

Если она установлена в положение [ОТКЛЮЧИТЬ], нажмите кнопку ENTER для переключения на [РАЗРЕШИТЬ].

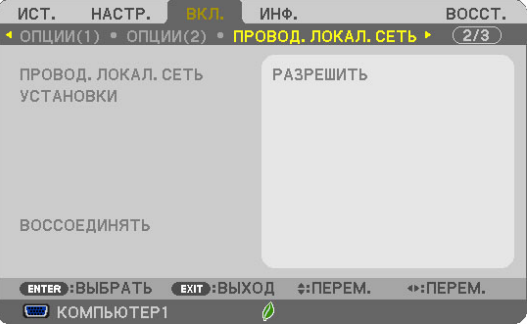

вкл.

вкл.

ABTO DNS

- **[5] Установите курсор на [УСТАНОВКИ], затем нажмите кнопку ENTER.**
- **[6] Установите курсор на [DHCP], затем нажмите кнопку ENTER.**
- **[7] Установите курсор на [ВЫКЛ.], затем нажмите кнопку ENTER.**

#### **[8] Запишите IP-адрес, маску подсети и параметры шлюза.**

В данном примере мы используем значения, указанные ниже.

- IP-адрес: 192.168.0.10
- Подсетевая маска: 255.255.255.0
- Шлюз: 192.168.0.1

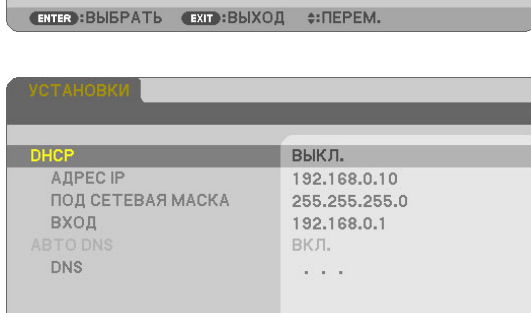

**ENTER**: ВЫБРАТЬ **EXIT**: ВЫХОД ¢: ПЕРЕМ.

#### **[9] Нажмите кнопку EXIT.**

Появится подтверждающий экран подключения.

**[10] Установите курсор на [ДА], затем нажмите кнопку ENTER.** Вновь появится экран проводной локальной сети.

### **Операции на компьютере**

- **[11] Откройте экран сетевых настроек компьютера и установите настройки проводной локальной сети следующим образом:**
	- IP-адрес: 192.168.0.11
	- Подсетевая маска: 255.255.255.0
	- Шлюз: 192.168.0.1

### **ПРИМЕЧАНИЕ**

- Для IP-адреса компьютера задайте значение, отличное от IP-адреса проектора.
- Обязательно запишите значения сетевых настроек (IPадрес, маска подсети и шлюз), которые ранее были заданы на компьютере.
- **[12] Запустите Интернет-браузер на компьютере.**
- **[13] В поле ввода URL-адреса в браузере введите «http:// 192.168.0.10/index.html», затем нажмите клавишу Enter.**

Появится экран HTTP-сервера проектора.

- Язык экрана HTTP-сервера - английский.

POWER CON COTT CLOC **PROJECTOR ADJUSTMENT** NETWORK SETTINGS PICTURE VOLUME BRIGHTNESS CONTRAST COLOR HUE SHARPNESS  $\begin{array}{|c|c|} \hline \quad \Delta & \\\hline \end{array}$ **SHARPNESS** SOURCE SELECT AV MUTE COMPUTER1 COMPUTER2 HDMI VIDEO S-VIDEO PICTURE  $[$  SOUND VIEWER NETWORK USB DISPLAY ALLON ALL OFF PROJECTOR STATUS LAMP LIFE REMAINING:  $100$  % **ERROR STATUS** LAMP HOURS USED:  $\boxed{15}$  hrs **ORMAL OPERATIC**  $\boxed{15}$ FILTER HOURS USED:  $\n <sup>hrs</sup>\n$ Copyright (C) NEC Display Solutions, Ltd. 2012. All rights reserved

- **[14] Кликните по вкладке [NETWORK SETTINGS].**
- **[15] Нажмите [PROFILE 1] под [WIRELESS LAN], затем кликните по [SETTING] справа.**

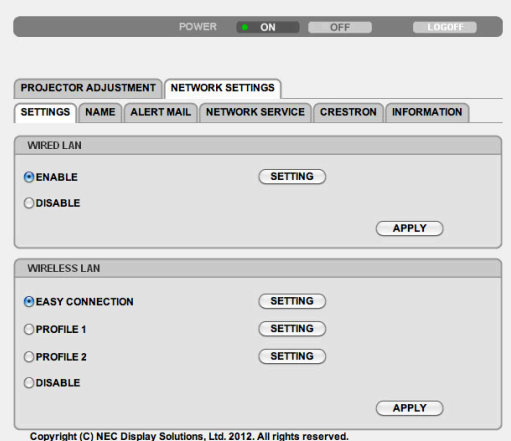

#### **[16] Кликните по вкладке [CONNECTION].**

#### **[17] Нажмите [SITE SURVEY].**

Отобразится список идентификаторов SSID.

**[18] Выберите SSID, к которому Вы хотите подключиться, и нажмите [OK].**

#### **ПРИМЕЧАНИЕ**

- Обратитесь к администратору сети для получения информации о том, к каким SSID Вы можете подключиться.

Вновь появится экран CONNECTION.

#### **[19] Нажмите [SAVE].**

Если выбранный идентификатор SSID зашифрован, выполните настройки безопасности.

#### **[20] Кликните по вкладке [SECURITY].**

- **[21] Нажмите [SECURITY TYPE] и выберите подходящий тип.**
- **[22] Введите ключ шифрования в поле [KEY].**
- **[23] Нажмите [SAVE].**
- **[24] Кликните по вкладке [NETWORK SETTINGS].**
- **[25] Кликните по [APPLY] на экране [WIRELESS LAN].**
- **[26] Проверьте сообщение, затем щелкните по кнопке [OK].**
- **[27] Закройте окно браузера.**

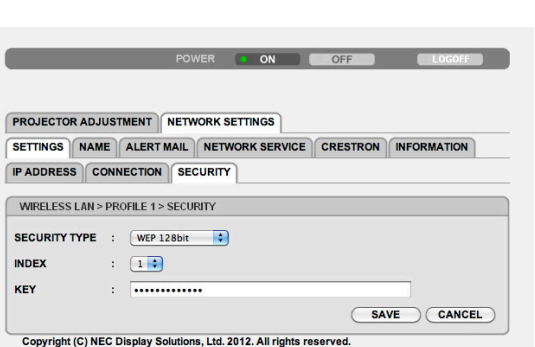

#### **Операции на проекторе**

- **[28] Нажмите кнопку MENU на пульте дистанционного управления.**
- **[29] Выберите вкладку [ИНФ.], а затем вкладку [БЕСПРОВОДНАЯ ЛОКАЛЬНАЯ СЕТЬ].**

Убедитесь, что идентификатор SSID - тот, который Вы выбрали, и что настройка WEP/WPA включена или выключена по необходимости.

**[30] Нажмите кнопку MENU.**

Экранное меню закроется.

**[31] Отключите сетевой кабель, соединяющий компьютер и проектор.**

#### **Операции на компьютере**

**[32] Верните сетевые настройки, которые Вы изменили в шаге [11] на стр. 13, к первоначальным значениям.**

HACTP. вкл. BOCCT. ИСТ • ПРОВОД, ЛОКАЛ, СЕТЬ БЕСПРОВОД, ЛОК, СЕТЬ  $\blacktriangleright$  (2/3) **АДРЕС IP** THE THE R. TE **ПОЛ СЕТЕВАЯ МАСКА** and and and a **RXOL** TEL: 184.1LT АДРЕС МАС الماسا والمشاوات الماسا والمتوادات SSID ТИП СЕТИ **ИНФРАСТРУКТУРА** WEP/WPA ВЫКЛ. КАНАЛ  $\circ$ УРОВЕНЬ СИГНАЛА 90% «»: ПЕРЕМ.  $\overline{\mathbf{w}}$  **KOMILHOTEP1** 

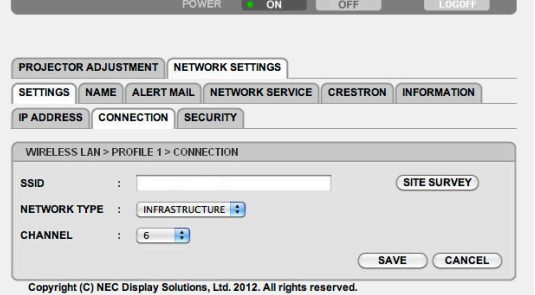

#### <span id="page-14-0"></span>**6-4. Подключение проектора к доступному в продаже маршрутизатору беспроводной локальной сети**

Здесь описывается порядок действий с использованием серии NP-M в качестве примера. Серии NP-UM, NP-P, NP-PA, NP-PX и NP-PH также могут быть подключены к беспроводной локальной сети.

## **Операции на маршрутизаторе беспроводной локальной сети**

Сначала выполните сетевые настройки на маршрутизаторе беспроводной локальной сети. Для получения информации о процедуре установки см. инструкцию по эксплуатации маршрутизатора беспроводной локальной сети.

## **Операции на проекторе**

**[1] Подключите проектор к маршрутизатору беспроводной локальной сети с помощью кабеля локальной сети.**

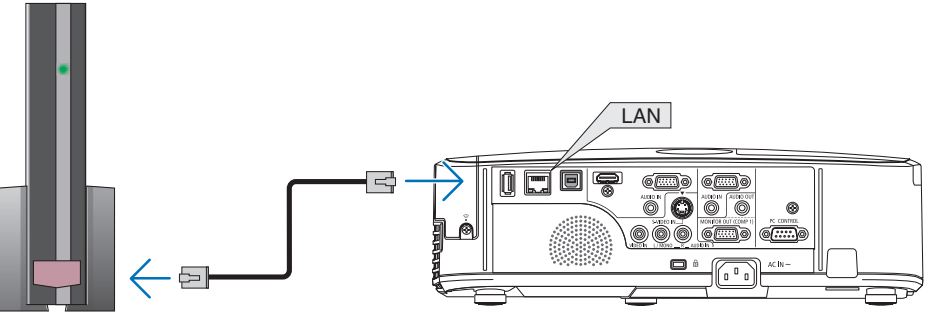

- **[2] Включите питание проектора.**
- **[3] Нажмите кнопку MENU на пульте дистанционного управления.**

Отобразится экранное меню.

- **[4] Выберите вкладку [ВКЛ.], а затем вкладку [ПРОВОД. ЛОКАЛ. СЕТЬ].**
- **[5] Убедитесь в том, что [ПРОВОД. ЛОКАЛ. СЕТЬ] установлена на значение [РАЗРЕШИТЬ].**

Если она установлена в положение [ОТКЛЮЧИТЬ], нажмите кнопку ENTER для переключения на [РАЗРЕШИТЬ].

 $\overline{(2/3)}$ РАЗРЕШИТЬ ПРОВОД, ЛОКАЛ, СЕТЬ УСТАНОВКИ ВОССОЕДИНЯТЬ **(ENTER):** ВЫБРАТЬ (EXIT): ВЫХОД (:: ПЕРЕМ.  $\leftrightarrow$ : ПЕРЕМ. **ED КОМПЬЮТЕР1** 

ИНФ

BOCCT.

**HACTP** 

**MCT** 

- **[6] Установите курсор на [УСТАНОВКИ], затем нажмите кнопку ENTER.**
- **[7] Убедитесь в том, что настройка [DHCP] установлена на значение [ВКЛ.].**

Если она установлена в положение [ВЫКЛ.], нажмите кнопку ENTER для переключения на [ВКЛ.].

#### **[8] Нажмите кнопку EXIT.**

Вновь появится экран «ПРОВОД. ЛОКАЛ. СЕТЬ».

**[9] Установите курсор на [ВОССОЕДИНЯТЬ], затем нажмите кнопку ENTER.**

#### **[10] Нажмите кнопку MENU.**

Экранное меню закроется.

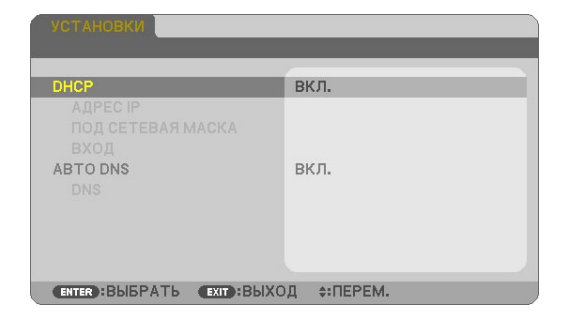

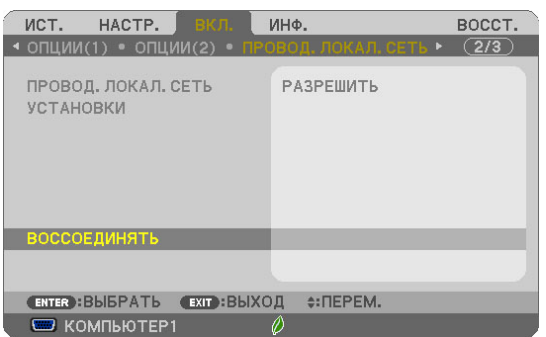

### **Торговые марки**

- Приложение включает NetFront Document Viewer от ACCESS CO., LTD. ACCESS, логотип ACCESS и Netfront являются зарегистрированными товарными знаками или товарными знаками ACCESS of the United States, в США, Японии и других странах и регионах.
- Google, Google Search, Android, логотип Android и GooglePlay являются зарегистрированными товарными знаками или товарными знаками Google Inc.
- Twitter является зарегистрированной торговой маркой или торговой маркой Twitter, Inc.
- Adobe и Acrobat являются торговыми марками Adobe Systems Incorporated.
- Wi-Fi®, Wi-Fi Alliance® и Wi-Fi Protected Access (WPA и WPA2)® являются зарегистрированными торговыми марками Wi-Fi Alliance.
- Dropbox является зарегистрированной торговой маркой или торговой маркой американской корпорации Dropbox, Inc.
- Названия других производителей или продуктов, включенные в настоящую инструкцию по эксплуатации, являются зарегистрированными торговыми марками или торговыми марками соответствующих компаний.

#### **ПРИМЕЧАНИЕ**

- (1) Полное или частичное воспроизведение содержания данного руководства запрещено.
- (2) Содержание данного руководства может изменяться без уведомления.
- (3) Данное руководство было подготовлено с особой тщательностью. Однако, если Вы заметите сомнительное содержание, ошибки, упущения и т.д., пожалуйста, свяжитесь с компанией NEC Display Solutions.
- (4) Пожалуйста, имейте в виду, что компания NEC Display Solutions не будет нести никакой ответственности за претензии о возмещении ущерба, в отношении упущенной выгоды и т. д., вызванных использованием данного устройства, несмотря на пункт (3) выше.

#### © NEC Display Solutions, Ltd. 2014-2015 Май 2015, вер. 2

Копирование, изменение и т.д. без разрешения компании NEC Display Solutions, Ltd. запрещено.